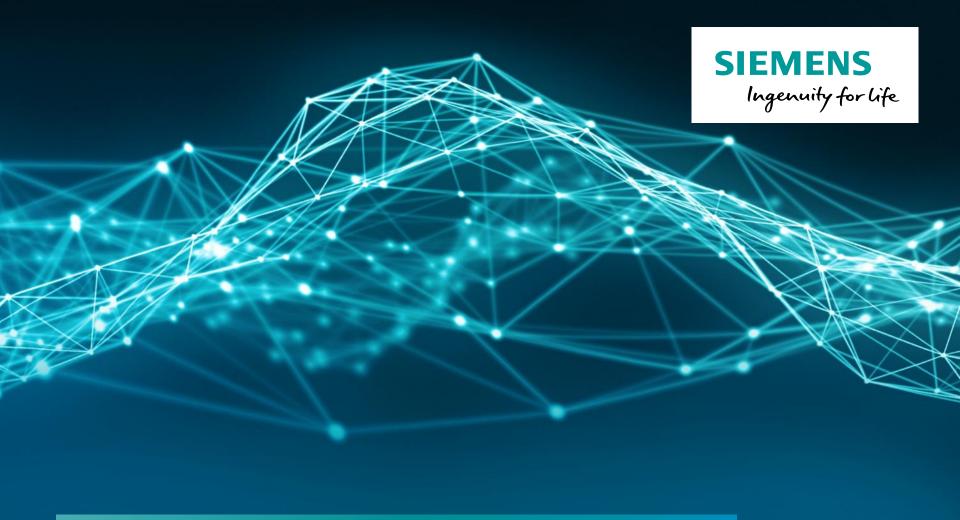

# LMS Test.Lab Desktop

Restricted © Siemens AG 2017

Realize innovation.

## **Agenda**

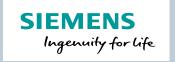

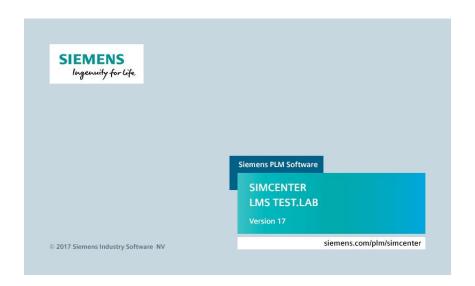

- Testlab projects & data
- Documentation
- Navigator
  - Finding data
  - Viewing data
  - Processing data
  - Reporting

Page 2 Siemens PLM Software

#### LMS Test.Lab workbook

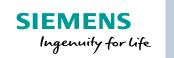

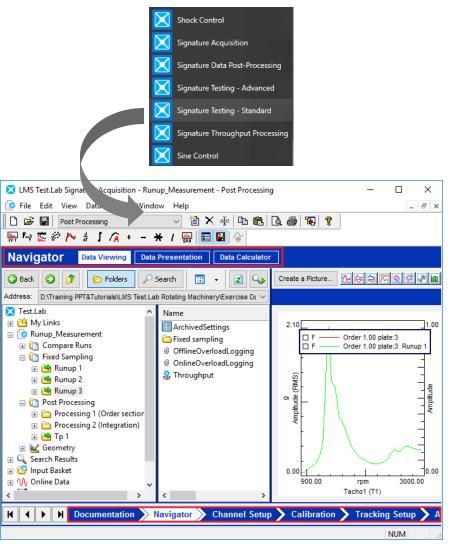

- Follow the workflow of the different worksheet to complete a specific measurement/processing
  - Each workbook has a specific selection of worksheets
- Each worksheet performs a certain functionality
  - Setting measurement Channels
  - Post process time data
  - •
- Extra functionalities can be added using the Add-ins

Page 3 Siemens PLM Software

#### LMS Test.Lab project structure

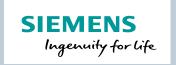

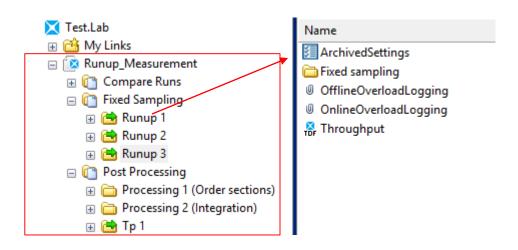

- LMS Test.Lab project collects (meta)data from:
  - Measurements
    - Block data
    - Throughput Data
  - Processings
  - Import from other software
- Data can be organized in multiple Sections
- Browse through the Active project, other projects or the C:/ disk in the Navigator

Page 4 Siemens PLM Software

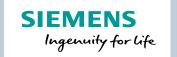

#### Throughput & Block data

#### Both Throughput and Block data can be displayed in the Navigator

| Throughput Data                   | Block Data                            |
|-----------------------------------|---------------------------------------|
| Recorded time data                | Processed data                        |
| Time domain                       | Both in Time, Frequency, Angle domain |
| Stored in a separate file (.ldsf) | Embedded in the project               |

Throughput

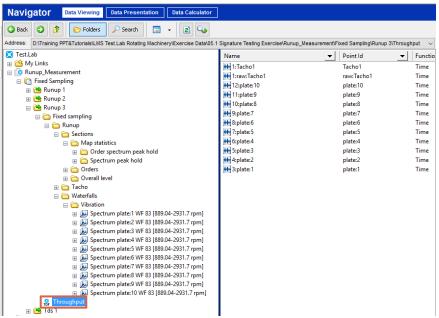

Page 5 Siemens PLM Software

## **Agenda**

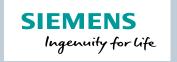

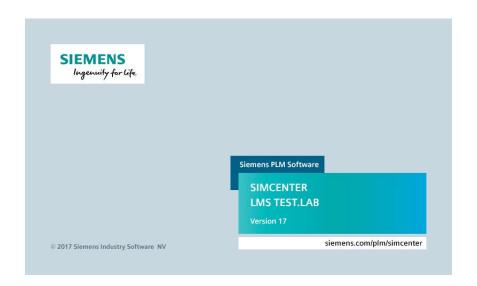

Testlab projects & data

#### Documentation

- Navigator
  - Finding data
  - Viewing data
  - Processing data
  - Reporting

Page 6 Siemens PLM Software

## SIEMENS Ingenuity for life

#### **Documentation Worksheet**

Attach to Project
///
Attach to Section

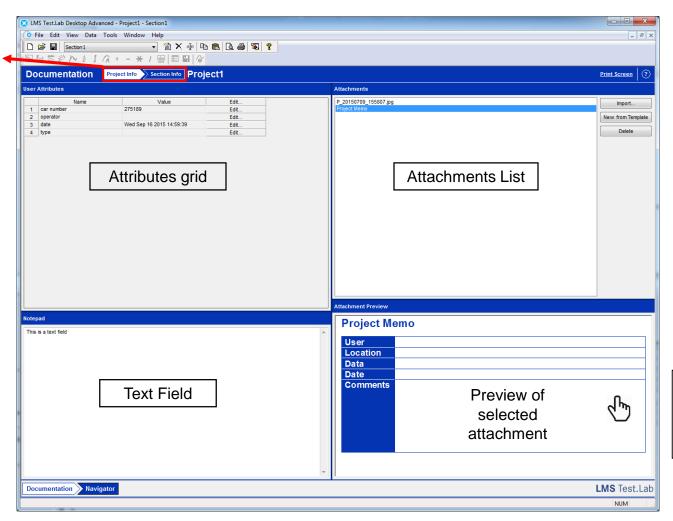

Double click to open the attachment externally

## **Agenda**

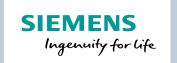

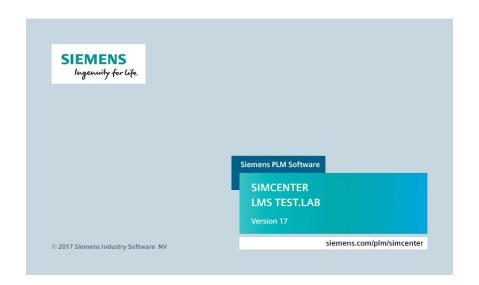

- Testlab projects & data
- Documentation
- Navigator
  - Finding data
  - Viewing data
  - Processing data
  - Reporting

Page 8 Siemens PLM Software

## **Navigator Worksheet**

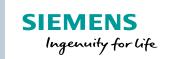

- 3 minor worksheets:
  - Data Viewing
  - Data Presentation
  - Data Calculator

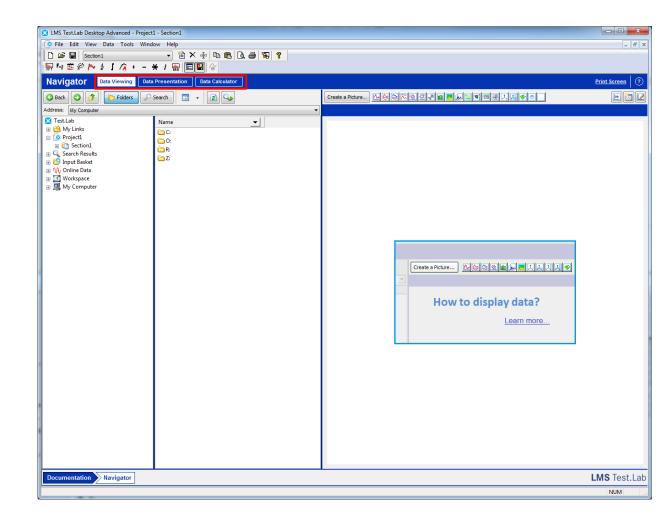

Page 9 Siemens PLM Software

## SIEMENS Ingenuity for life

#### **Data Viewing: Search**

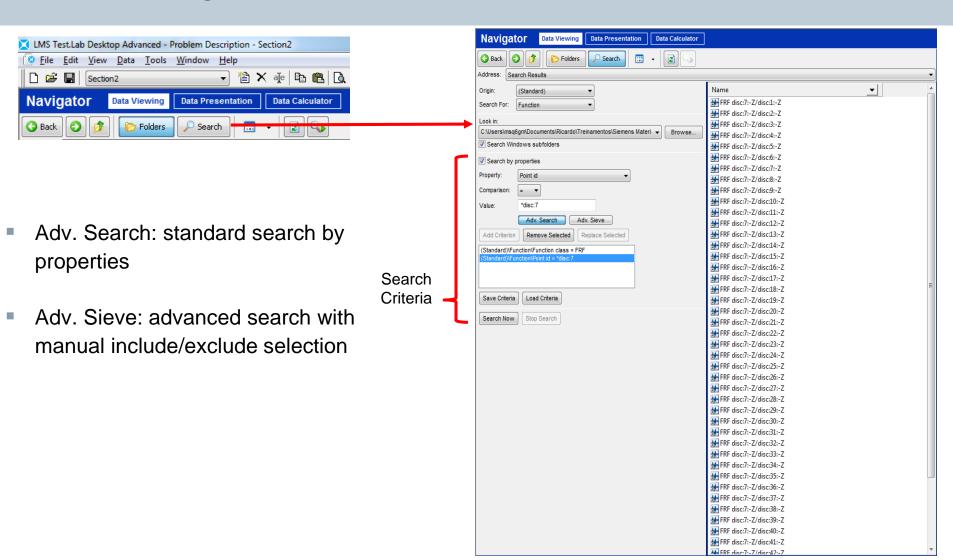

Page 10 Siemens PLM Software

## SIEMENS Ingenuity for life

#### **Data Viewing: List All Blocks**

All blocks in the selected directory are listed

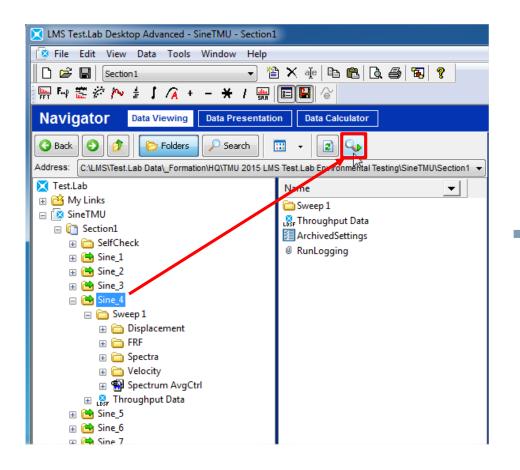

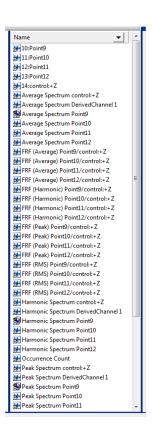

Page 11 Siemens PLM Software

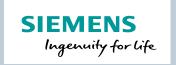

#### Data Viewing: Auto Filter and sorting

Starting from the 'List all blocks' operation, you can now sort and filter this list on the desired properties of the blocks

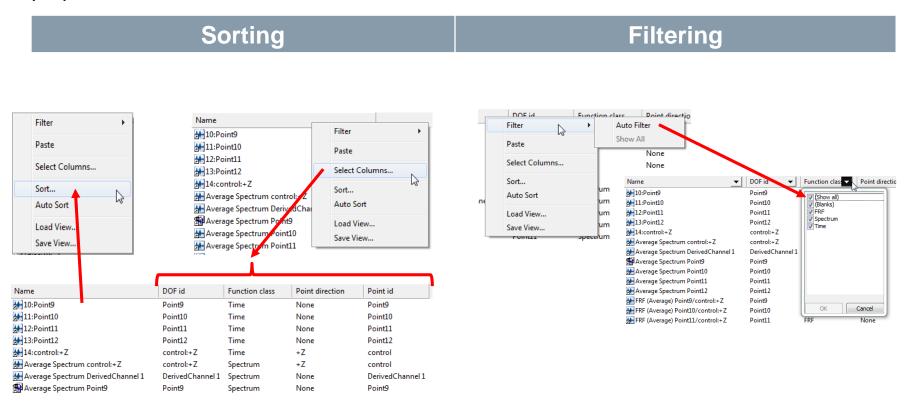

Page 12 Siemens PLM Software

## **Agenda**

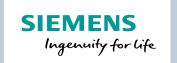

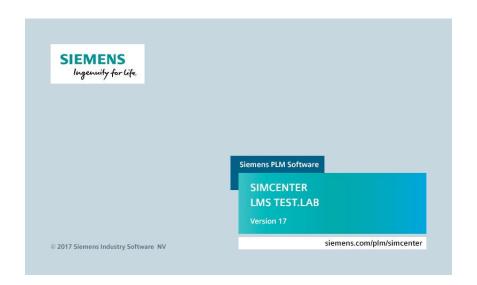

- Testlab projects & data
- Documentation
- Navigator
  - Finding data
  - Viewing data
  - Processing data
  - Reporting

Page 13 Siemens PLM Software

#### **Data Viewing**

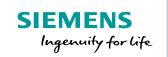

- Browse tree:
  - My Links
  - Active Project
  - Search Results
  - Input Basket
  - Online Data
  - Workspace
  - My Computer

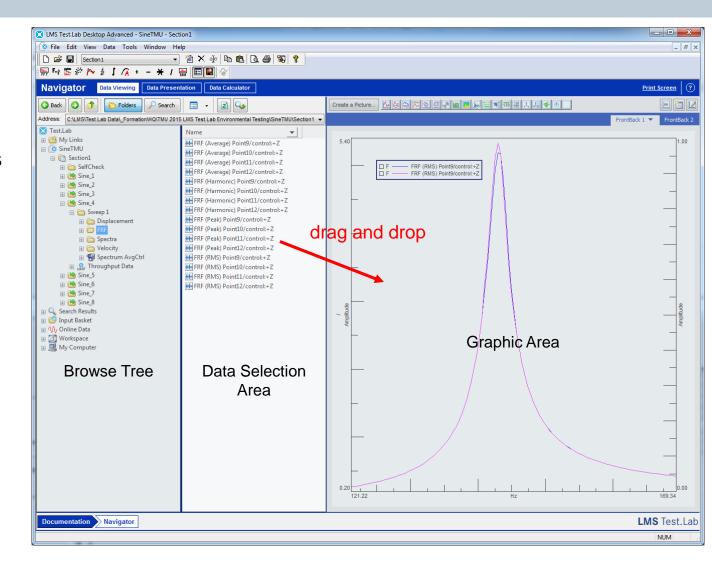

Page 14 Siemens PLM Software

#### **Create a Picture**

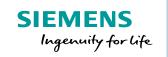

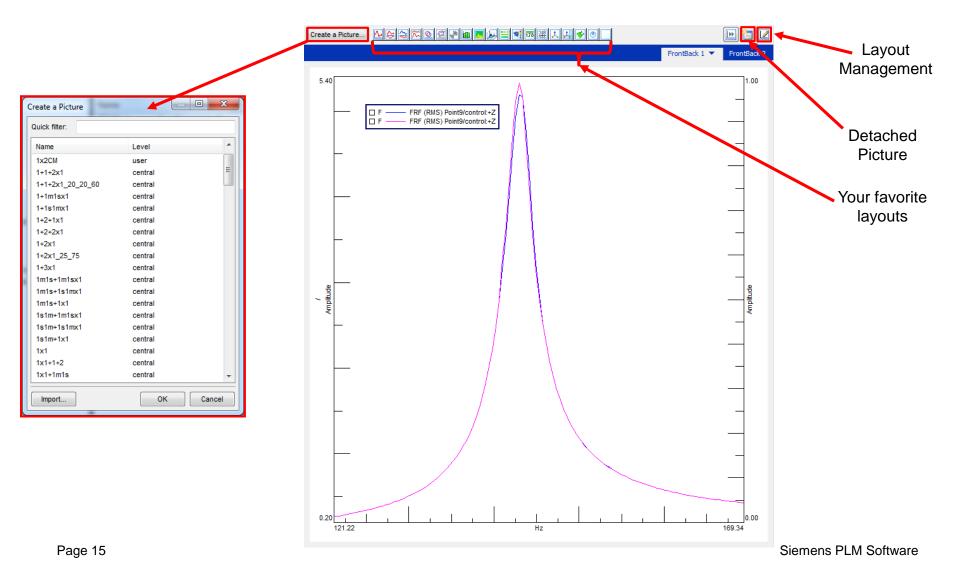

## SIEMENS Ingenuity for life

#### **Layout Management**

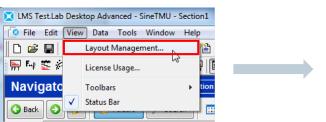

- 1. Select Layout
- 2. Adjust type of display
- 3. Define a name for the new layout
- 4. Save the layout

Optionally, you can add a icon to the layout and add it to your favorites

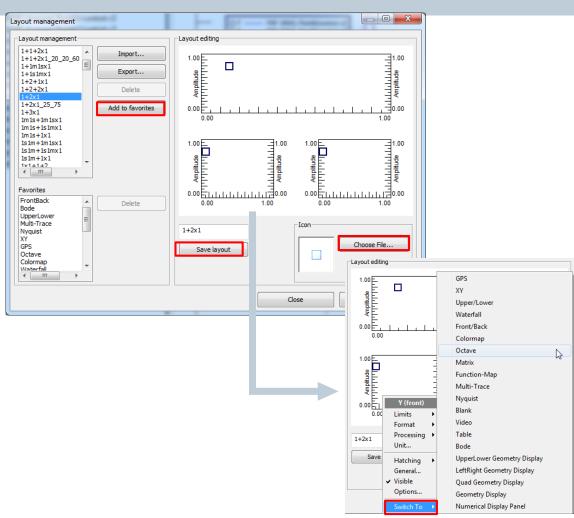

Page 16 Siemens PLM Software

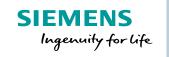

#### **Display options**

Right-Clicking on one of the elements, shows the following menu

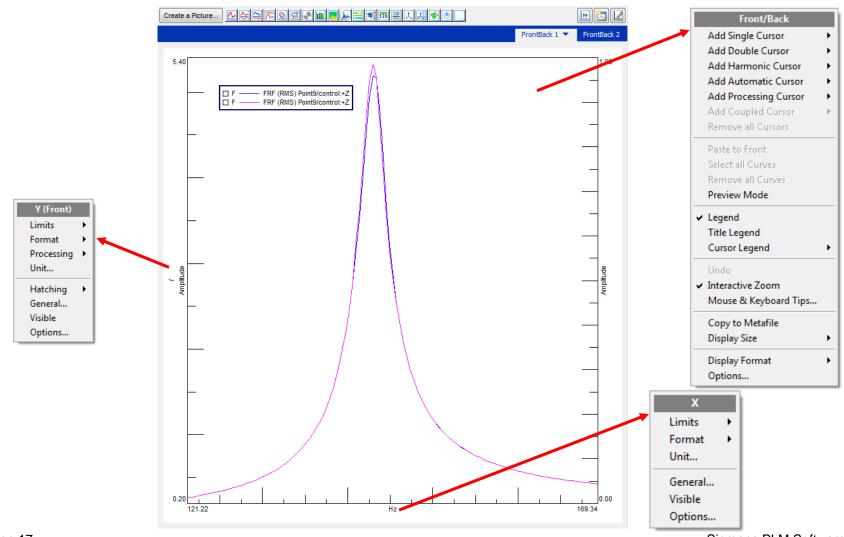

Page 17

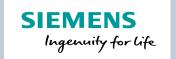

## **Display options (2)**

Right-Clicking on one of the elements, shows the following menu

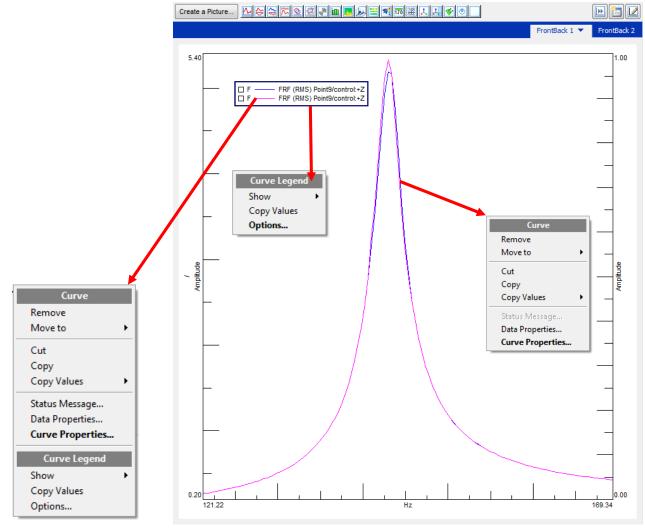

Page 18 Siemens PLM Software

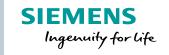

## **Display options & Curve Scrolling**

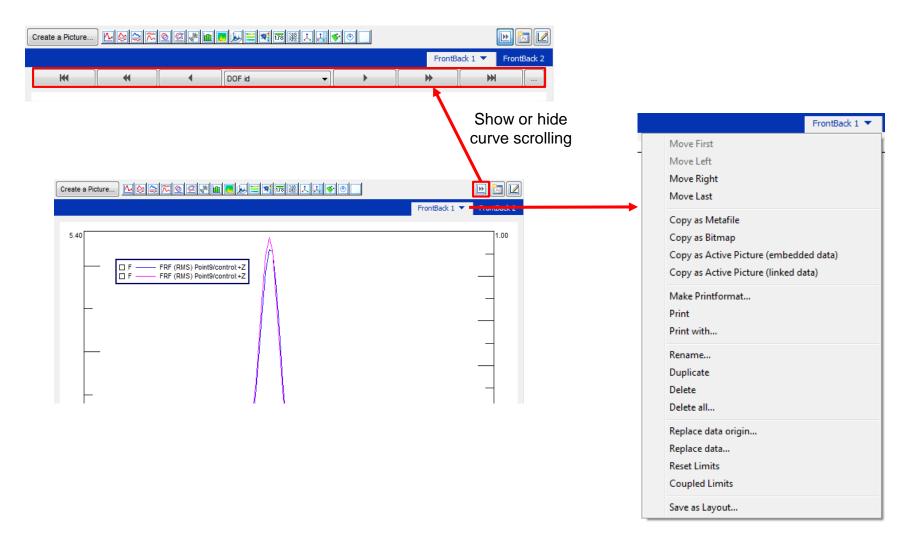

Page 19 Siemens PLM Software

## **Agenda**

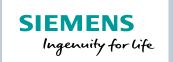

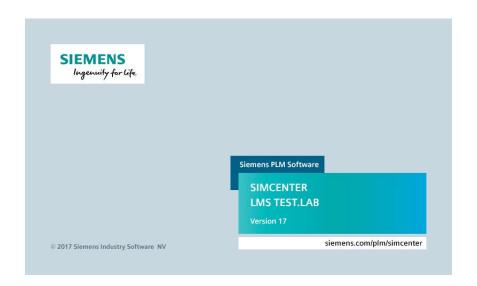

- Testlab projects & data
- Documentation
- Navigator
  - Finding data
  - Viewing data
  - Processing data
  - Reporting

Page 20 Siemens PLM Software

## SIEMENS Ingenuity for life

## **Data Viewing: Conditioning Toolbar**

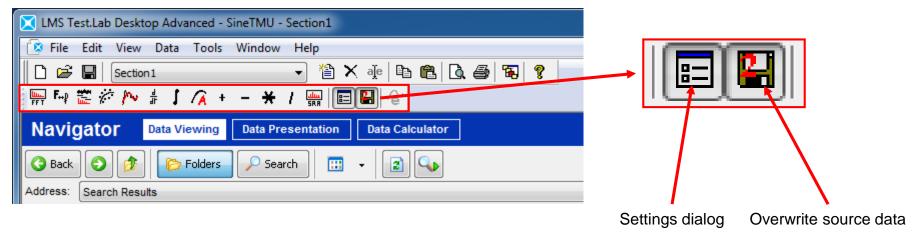

- Functions that can be applied to data directly on a display
  - FFT operations
  - Smoothing and Curve fitting
  - Integration and differentiation
  - Acoustic weighting
  - Basic math operations

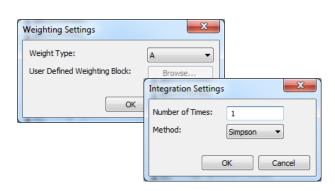

After conditioning the selected curve(s), a conditioning folder is automatically created

Page 21 Siemens PLM Software

#### **Data Calculator**

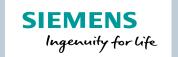

- Allows to perform further processing on measured data blocks
- In the Data Calculator minor worksheet:
  - An extensive list of operations is available
  - Also possible to perform an operation on a range of data blocks at once

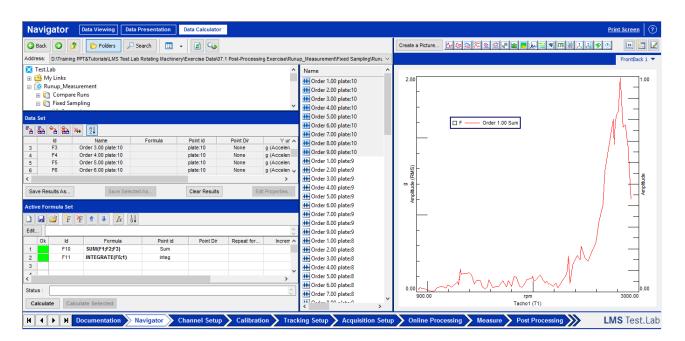

Page 22 Siemens PLM Software

#### **SIEMENS** Ingenuity for life

#### **Data Calculator**

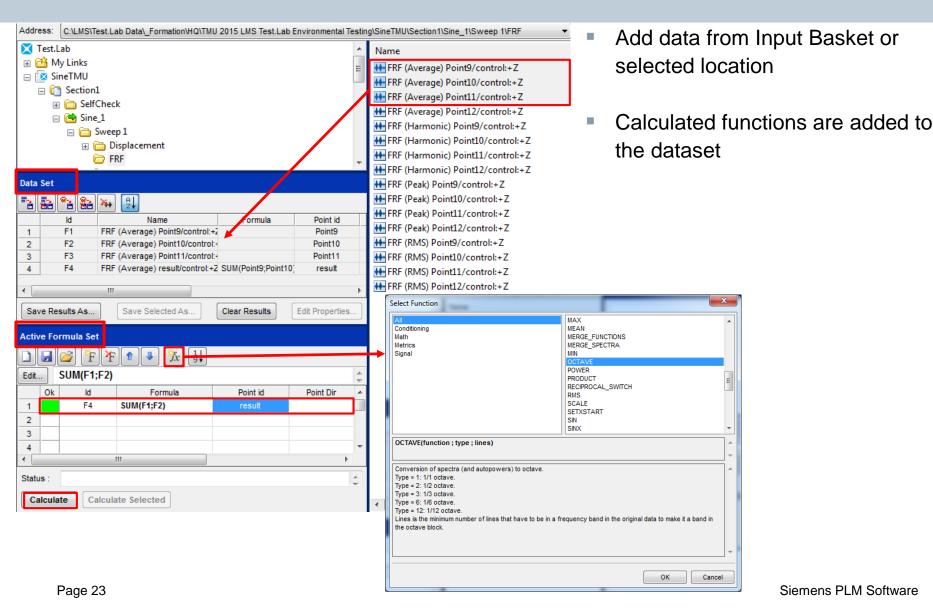

## **Agenda**

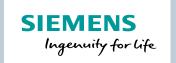

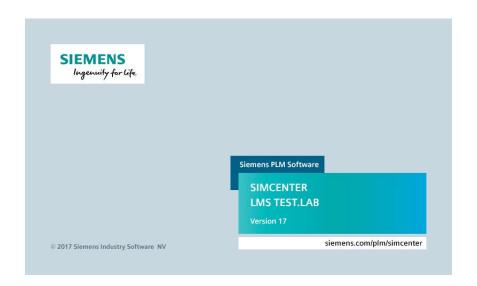

- Testlab projects & data
- Documentation
- Navigator
  - Finding data
  - Viewing data
  - Processing data
  - Reporting

Page 24 Siemens PLM Software

## Simple printing

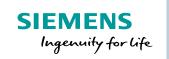

#### Single display printing

 Will print the display alone, depending on the printing properties.

#### Multiple display printing

 Will print all the active displays at once, depending on your printing properties.

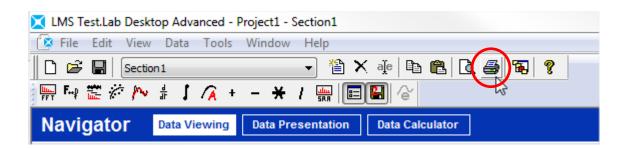

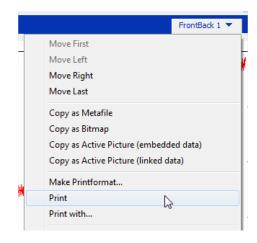

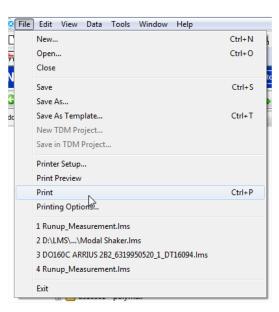

Page 25 Siemens PLM Software

#### **Active Pictures**

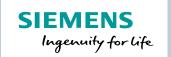

 All the LMS Test.Lab display functionalities can be used in MS Office Word or PowerPoint

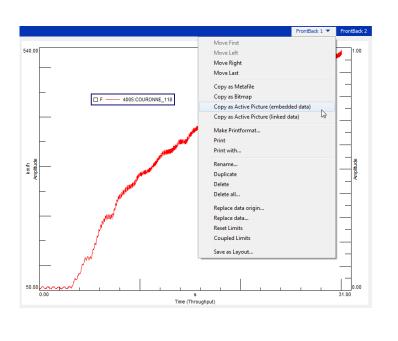

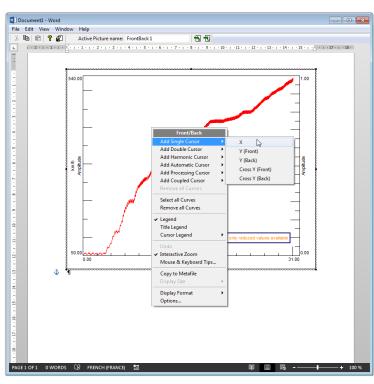

 Available with LMS Test.Lab installation, but also available for free for pc's without LMS Test.Lab installed

Page 26 Siemens PLM Software

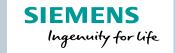

## **Active Pictures – Example**

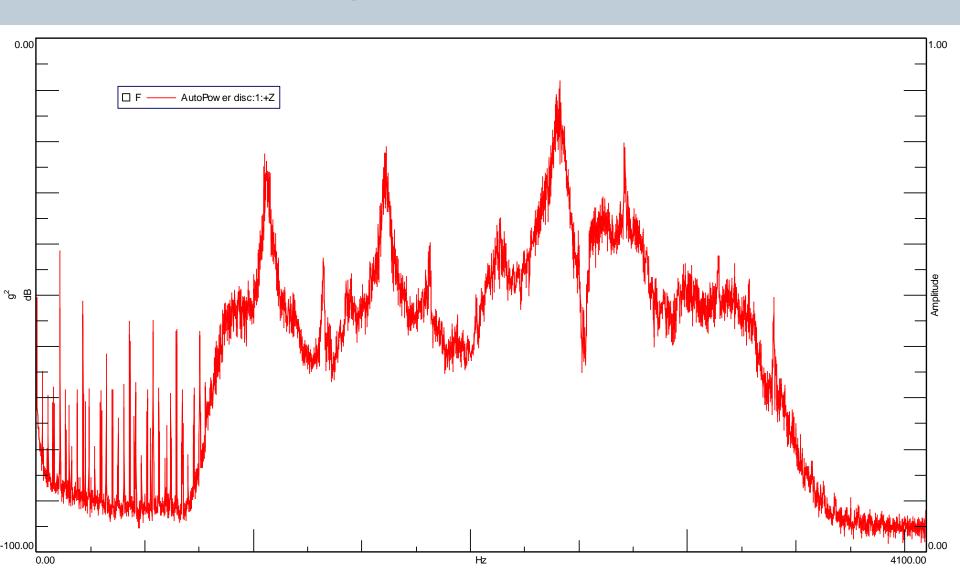

#### **Printformat**

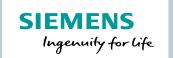

 Report template can be created in LMS Test.Lab or directly with Word or PowerPoint using the LMS Printing Add-In

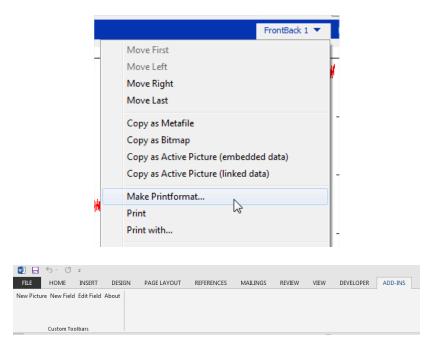

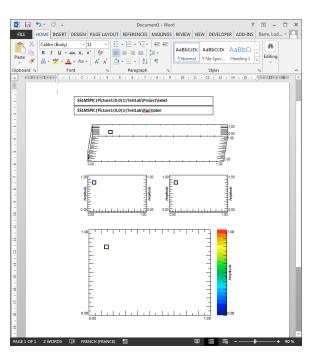

 Possibility to add fields like user attributes, run name... That will be automatically printed during the report

Page 28 Siemens PLM Software

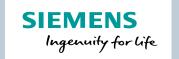

## **Drag data into Report template**

Since LMS Test.lab 17, it is possible to drag data blocks (2D and 2.5D data) into a report template

Quick way to create reports from small report template

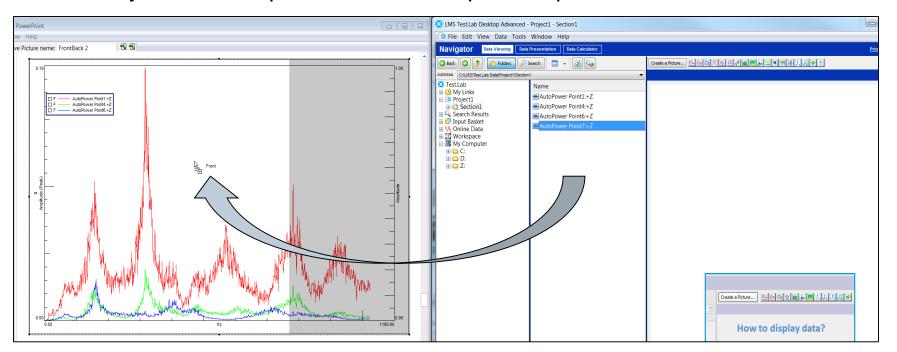

Page 29 Siemens PLM Software

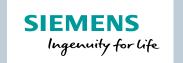

#### **Help menu and Documentation**

 Manual for each application available and Theory via Help or the Documentation folder

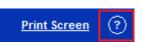

- Shortcut to the topic of the manual of the current open worksheet
- Selection of offline available knowledge articles

Search tool available for Documentation, Theory and Knowledge articles
 Via LMS Test.Lab xx -> Tools -> Search Manual, Theory and FAQ's

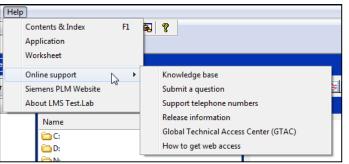

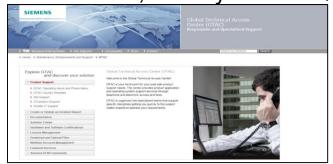

- Link to Support platform:
  - Contact the response line
  - Search for knowledge articles, release information
  - Login required

Page 30 Siemens PLM Software

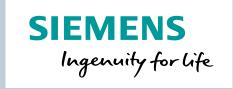

# Thank you

Restricted © Siemens AG 2017

Realize innovation.